#### **Purpose:**

This guide will describe the steps for joining a Microsoft Teams meeting. If you do not have a KHSC Teams account or are unable to log into your KHSC accounts due to technical difficulties, this guide will also explain how you can join.

#### **How to Join a Teams Meeting from the Application:**

1 Open the meeting invitation sent by your host.

**Join Microsoft Teams Meeting** 

+1 343-344-0194 Canada, Kingston (Toll)

Conference ID: 420 636 180#

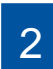

Select the **Join Microsoft Teams Meeting** link.

Local numbers | Reset PIN | Learn more about Teams | Meeting options

3 This will open your default web browser to a page that asks you how you would like to join the Teams meeting. Select **Open your Teams app.**

*Note: This link may also prompt your app to open automatically. If this is the case, proceed to step 4.*

4

Select your audio and video preferences. For the purposes of the KHSC New Employee Welcome, **please ensure that both your audio and video are enabled** if possible.

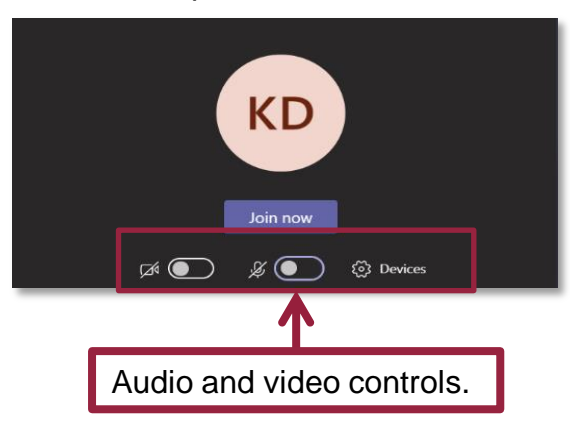

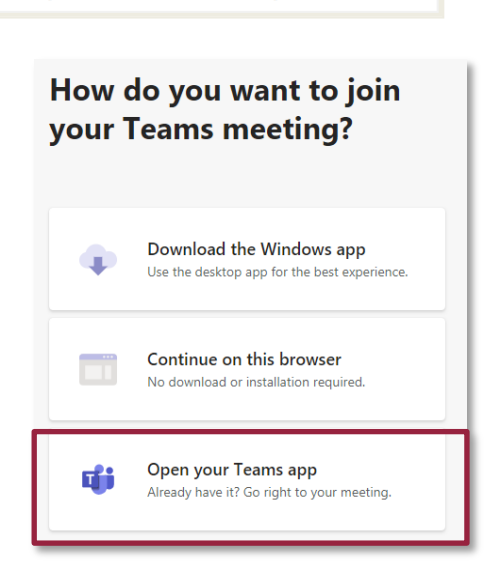

Select the **Join Now** button to enter the Teams meeting.

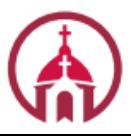

5

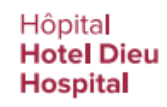

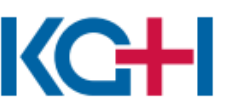

Hôpital Général de<br>Kingston General **Hospital** 

### Kingston Health Sciences Centre

Centre des sciences de la santé de Kingston

# **How to Join a Teams Meeting**

### **How to Join a Teams Meeting as a Guest:**

This section will outline the steps to join a Teams meeting if you do not have a Teams account or have been experiencing technical difficulties with your teams app.

*Note: Microsoft Teams does not work well in Internet Explorer. To avoid technical difficulties, please use Google Chrome.* 

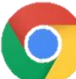

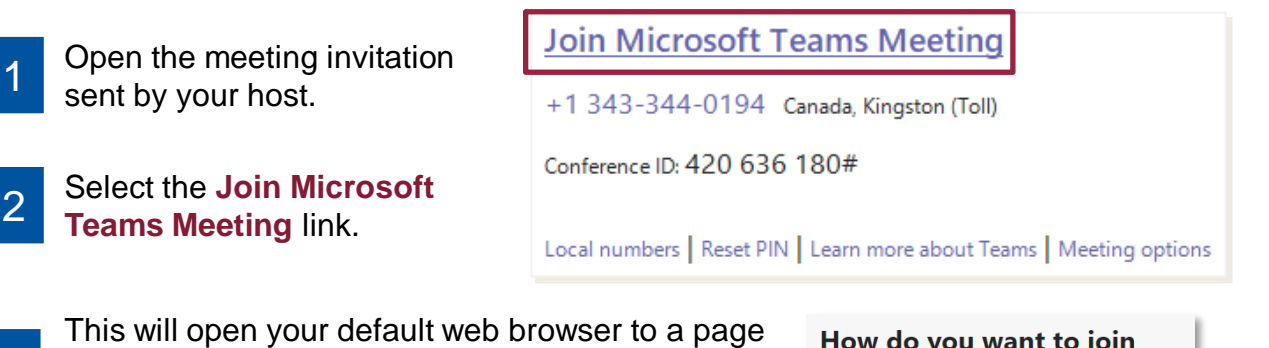

3 that asks you how you would like to join the Teams meeting. Select **Continue** on the browser.

*Note: If your default browser is Internet Explorer, please copy and paste the URL for the meeting into Google Chrome by:*

- *a. Right click the Join Microsoft Teams Meeting Link*
- *b. Select Copy*
- *c. Open Google Chrome*
- *d. Paste the link into the address bar*

4 If prompted, enter your name. If you are not prompted, you will enter the meeting as 'guest'.

5

6

Select your audio and video preferences. For the purposes of the KHSC New Employee Welcome, **please ensure that both your audio and video are enabled** if possible.

Select the **Join Now** button to enter the Teams meeting.

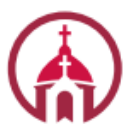

Hôpital **Hotel Dieu Hospital** 

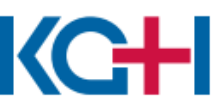

Hôpital Général de **Kingston General Hospital** 

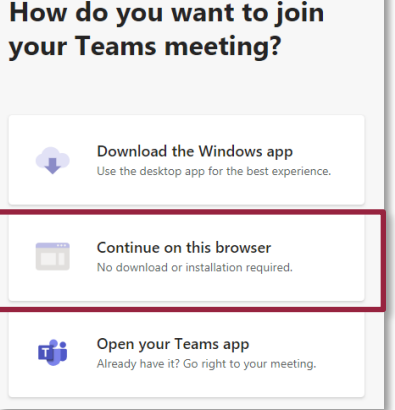

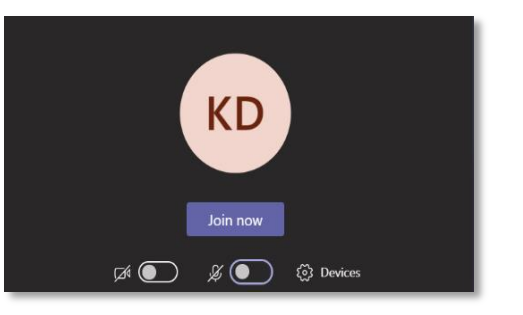

## Kingston Health Sciences Centre

Centre des sciences de la santé de Kingston

### **How to Join a Teams Meeting Using Audio Conferencing:**

This section will outline the steps to join a Teams meeting if you are unable to join using a computer and, instead, need to use your phone.

**Note:** If you have to resort to using the audio conferencing function of Teams, contact your *host in order to receive copies of the visual aids used by presenters.* 

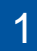

Open the meeting invitation sent by your host.

Dial the **phone number 2** provided in the invite.

3 When prompted, input the **Conference ID**  provided in the invite.

4

Follow any additional prompts and identify yourself once you have joined the meeting.

**Join Microsoft Teams Meeting** 

+1 343-344-0194 Canada, Kingston (Toll)

Conference ID: 420 636 180#

Local numbers | Reset PIN | Learn more about Teams | Meeting options

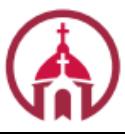

Hôpital Hotel Dieu Hospital

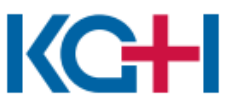

Hôpital Général de<br>Kingston General **Hospital** 

### Kingston Health Sciences Centre

Centre des sciences de la santé de Kingston